# « DEMARCHES-SIMPLIFIEES » - NOTICE D'UTILISATION **COMMENT DEPOSER UNE DEMANDE FIRH, FIACT OU FEP ?**

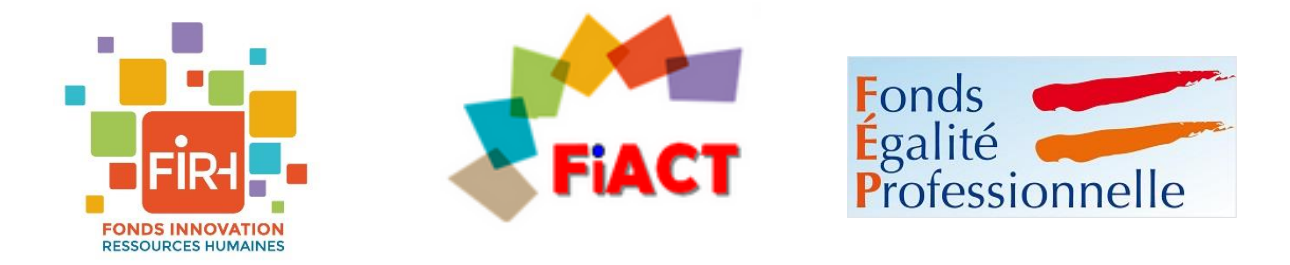

Cette notice a pour but de vous aider dans la construction et le suivi de votre dossier de candidature au FIRH et/ou au FIACT et/ou au FEP.

Pour plus d'informations : https://www.fonction-publique.gouv.fr/fondsdinnovation-rh-fiact-et-fep-appels-a-projets-2020-sont-lances

Vous avez des questions ? Contactez-nous par mail à :

- [Innovationrh.dgafp@finances.gouv.fr](mailto:Innovationrh.dgafp@finances.gouv.fr) pour le FIRH
- [Fiact.dgafp@finances.gouv.fr](mailto:Fiact.dgafp@finances.gouv.fr) pour le FIACT
- [Fep.dgafp@finances.gouv.fr](mailto:Fep.dgafp@finances.gouv.fr) pour le FEP

**Remarque générale : les captures d'écran correspondent à une demande pour le FIACT, mais la saisie dématérialisée pour le FIRH/FEP fonctionne de la même manière**

# **Sommaire des fonctionnalités**

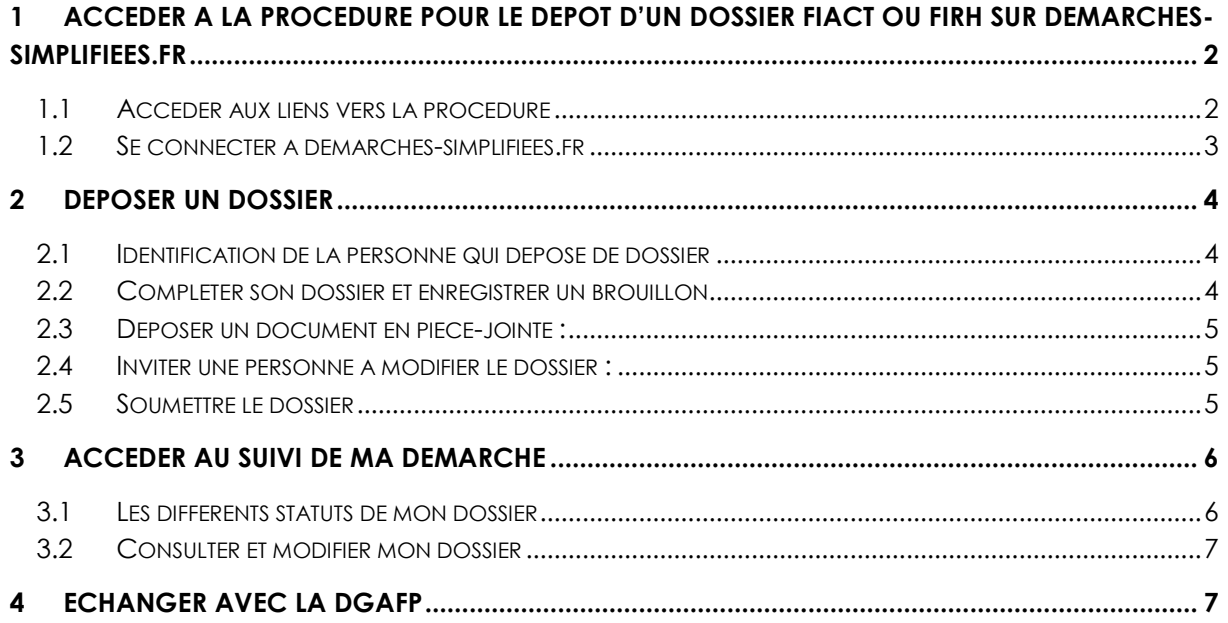

# <span id="page-1-0"></span>**1 ACCEDER A LA PROCEDURE POUR LE DEPOT D'UN DOSSIER FIACT OU FIRH SUR DEMARCHES-SIMPLIFIEES.FR**

#### <span id="page-1-1"></span>1.1 ACCEDER AUX LIENS VERS LA PROCEDURE

Les liens vers les démarches pour les appels à projet du FIACT et du FIRH sont les suivants :

- pour le FIACT : <https://www.demarches-simplifiees.fr/commencer/firh2020>
- pour le FIRH : https://www.demarches-simplifiees.fr/commencer/fiact2020
- pour le FEP https://www.demarches-simplifiees.fr/commencer/fep2020

Ils sont aussi mis à disposition sur le site web : https://www.fonctionpublique.gouv.fr/fonds-dinnovation-rh-fiact-et-fep-appels-a-projets-2020-sontlances

Les liens renvoient vers une page de connexion demarches-simplifiees.fr similaire à l'exemple ci-dessous :

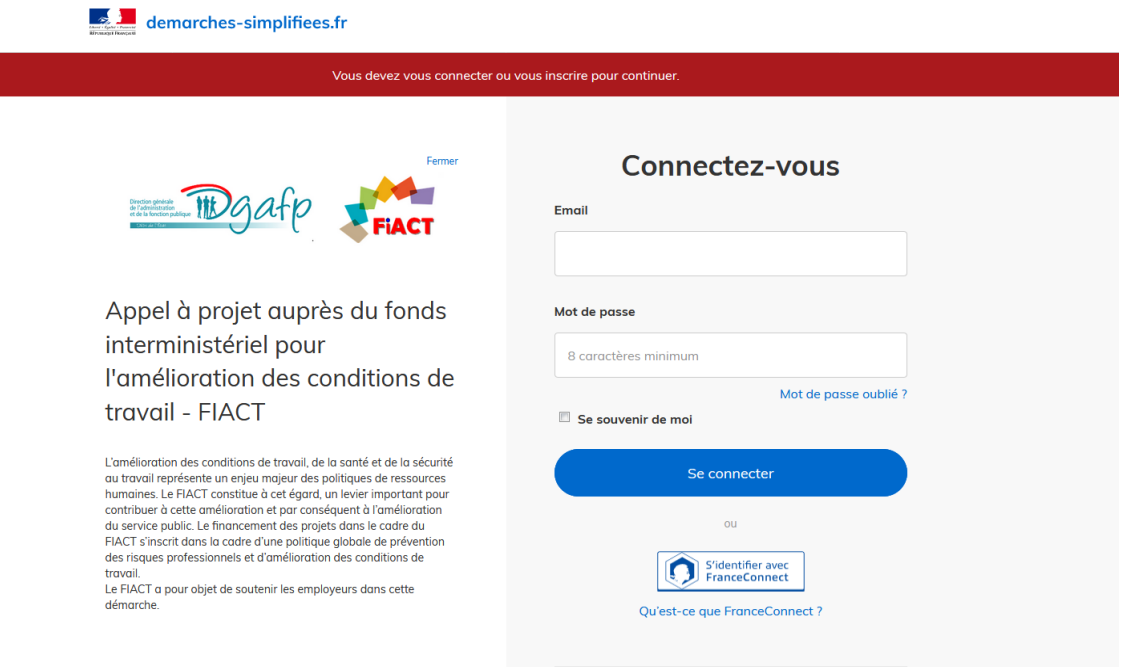

# <span id="page-2-0"></span>1.2 SE CONNECTER A DEMARCHES-SIMPLIFIEES.FR

Il existe deux cas de connexion pour accéder à la procédure sur demarchessimplifiees.fr :

- **Soit le demandeur possède déjà un compte** : renseignez alors vos identifiants démarches simplifiés.
- **Soit le demandeur ne possède pas de compte**: cliquez alors sur le bouton « Créer un compte », renseignez les identifiants de connexion et connectez-vous. Un mail de validation vous sera envoyé.

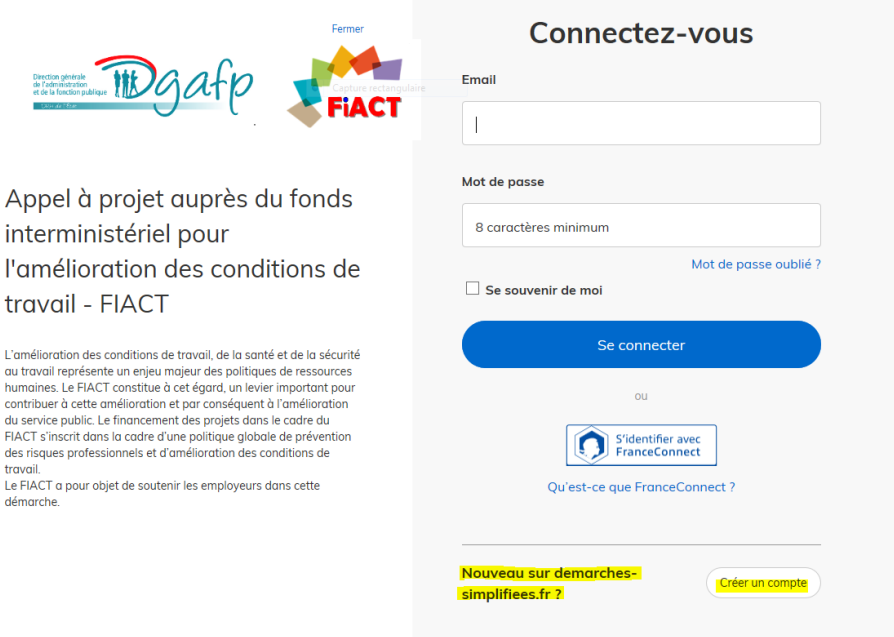

**NB :** pour des questions liées à l'accessibilité du dossier, il est préférable de créer votre compte « démarches-simplifiées » **à partir de la messagerie électronique générique** (ex : [fiact.dgafp@finances.gouv.fr\)](mailto:fiact.dgafp@finances.gouv.fr).

#### <span id="page-3-0"></span>**2 DEPOSER UN DOSSIER**

#### <span id="page-3-1"></span>2.1 IDENTIFICATION DE LA PERSONNE QUI DEPOSE DE DOSSIER

Les premières informations demandées sont la civilité, le nom, le prénom demandeur.

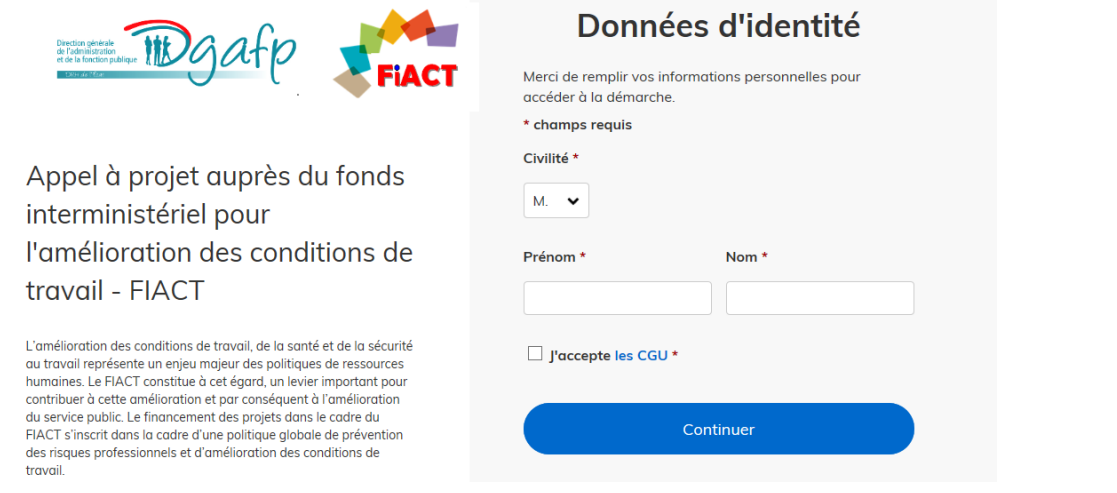

#### <span id="page-3-2"></span>2.2 COMPLETER SON DOSSIER ET ENREGISTRER UN BROUILLON

Prenez le temps de remplir les différents champs en suivant les indications. Les champs à côté desquels figure un astérisque sont obligatoires (cf. exemple cidessous).

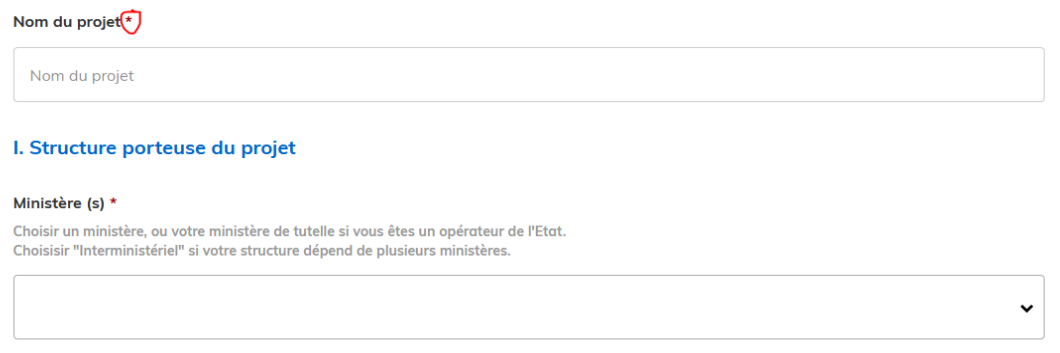

A tout moment le dossier peut être enregistré en brouillon. Pour cela, il vous suffit de cliquer sur le bouton « Enregistrer le brouillon » **en bas de la page**. Le

mode brouillon permet d'enregistrer les informations renseignées dans le formulaire sans qu'il ne soit visible par le service instructeur. Le brouillon est accessible et peut être complété à tout moment.

Enregistrer le brouillon

#### <span id="page-4-0"></span>2.3 DEPOSER UN DOCUMENT EN PIECE-JOINTE :

Le dépôt du dossier nécessite l'ajout de pièces-jointes afin de fournir des documents justificatifs. La partie relative aux pièces-jointes se trouve **en fin de formulaire**.

Pour chaque document demandé, cliquez sur parcourir, sélectionnez un fichier puis cliquez sur ouvrir. Le nom du

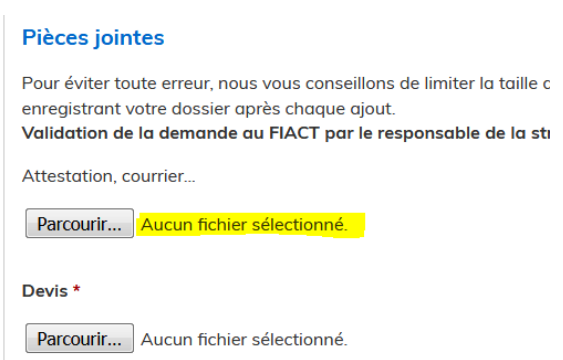

fichier sélectionné apparait à côté du bouton "Parcourir", la pièce est alors enregistrée.

La capacité maximale d'ajout de pièce-jointe est de 20 Mo au total par enregistrement. Si l'ensemble des pièces-jointe dépasse 20 Mo au moment de cliquer sur le bouton « enregistrer », ajouter les pièces jointes une par une et cliquer sur enregistrer à chaque ajout de pièce.

Formats de pièces-jointes acceptés : .pdf, .doc, .docx, .xls, .xlsx, .cvs, .ppt, .pptx, .odt, .ods, .odp, .jpg, .jpeg, .png

#### <span id="page-4-1"></span>2.4 INVITER UNE PERSONNE A MODIFIER LE DOSSIER :

Il est possible d'inviter une autre personne à modifier le dossier en construction (par exemple, un conseiller de la PFRH, un autre agent apportant une expertise,…)

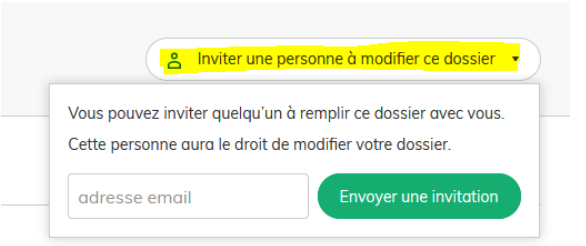

#### Cliquez sur le bouton, **en haut à droite,** «

Inviter une personne à modifier ce dossier» en haut de la page, saisissez une adresse email et cliquez sur le bouton « Envoyer une invitation ». La personne invitée reçoit alors un message l'invitant à se connecter sur demarchessimplifiees.fr. Une fois connecté l'invité aura accès à l'ensemble du dossier et sera libre de le modifier ou de le compléter.

#### <span id="page-4-2"></span>2.5 SOUMETTRE LE DOSSIER

Une fois le dossier complété, cliquez sur le bouton «Soumettre mon dossier» afin de le transmettre au service instructeur. Le dossier passe alors du statut «brouillon» au statut « en construction ». Il est visible par la DGAFP **mais il reste modifiable**.

## <span id="page-5-0"></span>**3 ACCEDER AU SUIVI DE MA DEMARCHE**

Toutes les démarches que vous avez effectuées sur demarches-simplifiees.fr sont consultables à tout moment en vous connectant sur [https://www.demarches-simplifiees.fr](https://www.demarches-simplifiees.fr/) avec vos identifiants de connexion. Pour y accéder, cliquez sur l'onglet « Dossiers » en haut à droite du logo.

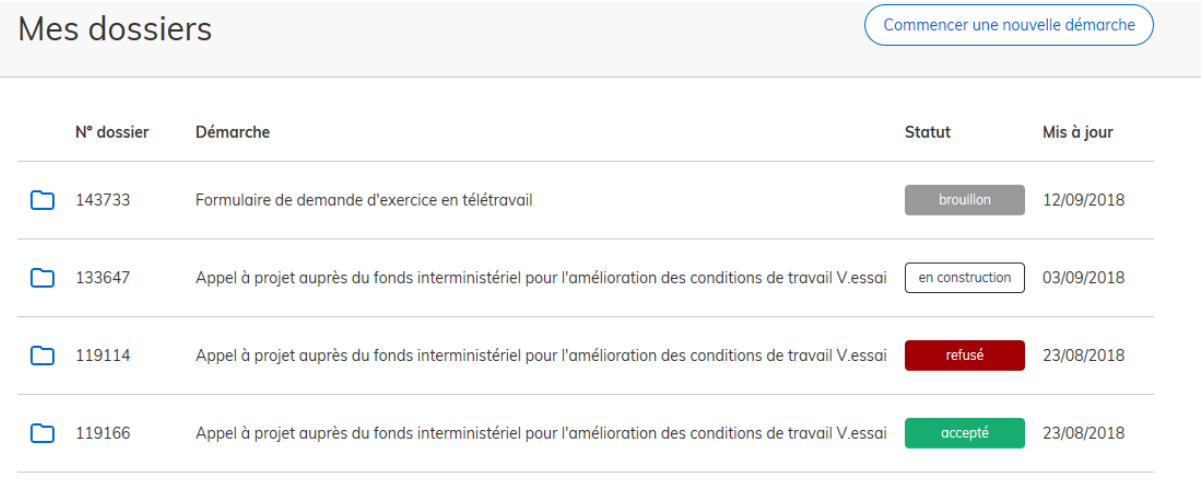

# <span id="page-5-1"></span>3.1 LES DIFFERENTS STATUTS DE MON DOSSIER

Une fois connecté, vous pouvez accéder directement à tous vos dossiers. Ils peuvent avoir 4 statuts différents.

#### **« brouillon »**

- o dossier modifiable
- o dossier non visible par la DGAFP
- **« en construction »**
	- o dossier modifiable
	- o dossier consultable par la DGAFP
	- o Durant cette phase, la DGAFP peut vous contacter pour compléter si besoin le dossier
- **« en instruction »**
	- o dossier passé en instruction auprès de la DGAFP
	- o dossier consultable mais non-modifiable
- **« accepté », « sans suite » ou « refusé »**
	- o dossier instruit, pour lequel la décision du comité de sélection a été rendue (accepté, refusé ou sans suite) et est communiquée par l'intermédiaire de la téléprocédure.

# <span id="page-6-0"></span>3.2 CONSULTER ET MODIFIER MON DOSSIER

Si vous souhaitez consulter un dossier, cliquez simplement dessus. En fonction de son statut, vous aurez accès à différentes informations et possibilités de modification :

- **Si c'est un brouillon** : Pour modifier votre dossier, reportez-vous à la section « Déposer un dossier »
- **Si le dossier est « en construction »** : Vous avez accès à 3 onglets (Résumé, Demande et Messagerie). Pour modifier votre dossier, cliquez sur l'onglet « Demande » puis sur le bouton « Modifier le dossier » en bas à droite de la page.

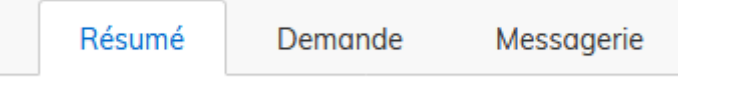

- **Si le dossier est « en instruction »** : Vous avez accès à 3 onglets (Résumé, Demande et Messagerie). Vous ne pouvez consulter votre dossier mais ne pouvez plus le modifier.
- **Si le dossier est « accepté », « sans suite » ou « refusé »** : Vous avez accès à 3 onglets (Résumé, Demande et Messagerie). Vous pouvez consulter votre dossier.

#### <span id="page-6-1"></span>**4 ECHANGER AVEC LA DGAFP**

A partir du moment où votre dossier est passé « en instruction », vous pouvez accéder à l'espace messagerie. Celui-ci vous permet d'échanger avec la DGAFP.

Pour cela, cliquez si l'onglet « Messagerie » dans l'espace de votre dossier (cf ci-dessus).

Cliquer sur « Envoyer un message » puis, après avoir saisi le corps du texte, cliquer sur le bouton « Envoyer ».

Vous pouvez joindre un fichier au message (max 20 Mo) en cliquant sur « Parcourir ».

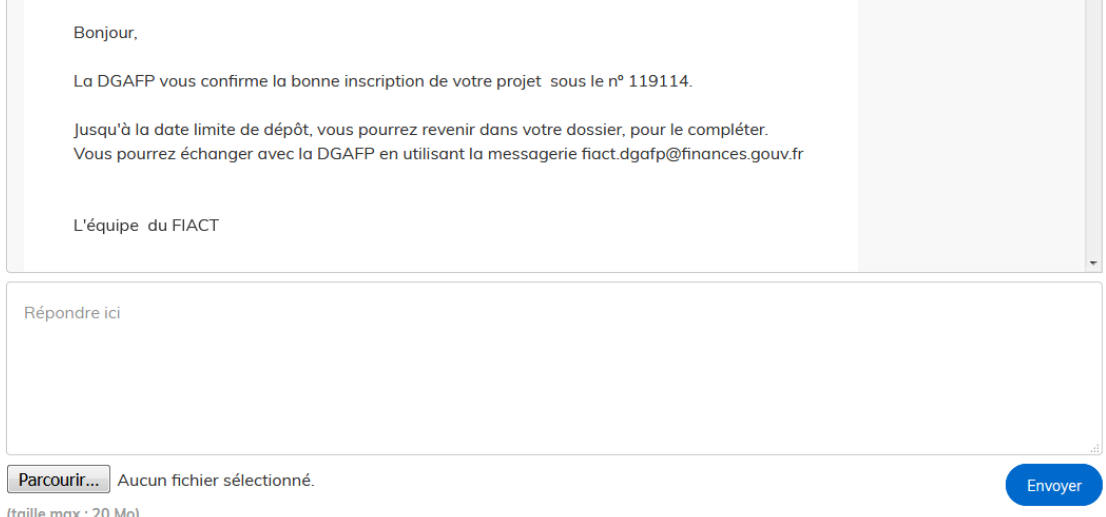

(taille max : 20 Mo)